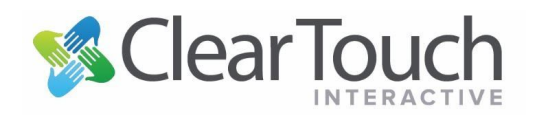

## NTQTouch 3.0.2 Installation

This guide is intended for users with a **MacOS device** who would like to achieve multiple points of touch when connecting your Mac to a **6000K**, **6000K+, 7000X, or 7000XE** panel. The process involves ensuring the licensing of the Snowflake software, setting up permissions in Apple Security, and running the correct version of the MCU for the panel.

Note: Be sure to uninstall any other versions of NTQ Touch. Go to Finder > Applications and locate NTQTouch and Touch Service and Move them to the Trash. It may be necessary to remove NTQTouch from your Login Items (see below) and restart the computer before the old NTQ Touch application can be moved to the trash.

- Download, Install, and Login with a licensed version of Snowflake.
	- o ClearTouch Downloads page -<https://www.getcleartouch.com/downloads/>
	- o Licensing Instructions [https://docs.google.com/document/d/1KVXuUkb0C4p2DOK3AM19djsKsOd4AWisfjXcX-ot](https://docs.google.com/document/d/1KVXuUkb0C4p2DOK3AM19djsKsOd4AWisfjXcX-otKb4/edit?usp=sharing) [Kb4/edit?usp=sharing](https://docs.google.com/document/d/1KVXuUkb0C4p2DOK3AM19djsKsOd4AWisfjXcX-otKb4/edit?usp=sharing)
- Exit Snowflake.
- Download [NTQ Touch 3.](https://drive.google.com/file/d/11SJPz5Xv5MG6F9Dz2wRtK23Q4WsbpC_M/view?usp=sharing)0.2 and unzip the application.

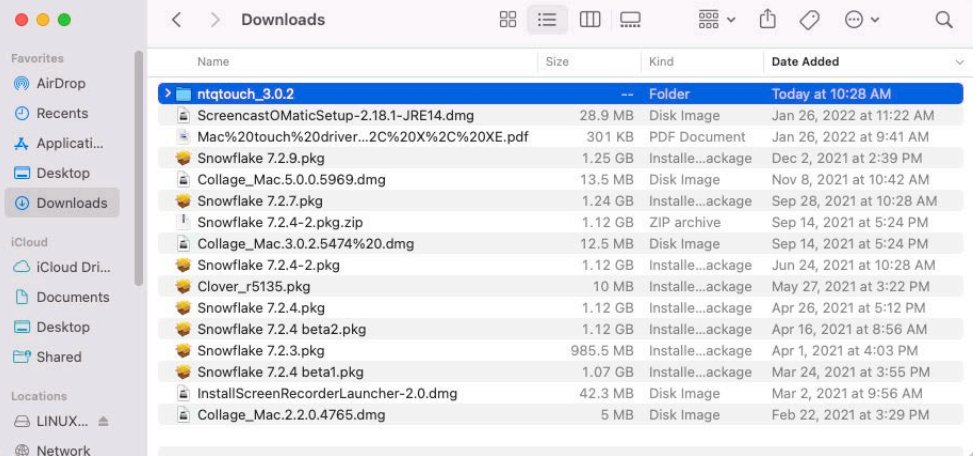

- Open the Downloads folder in Finder and Open the Applications folder in a separate Window.
- Move NTQTouch 3.0.2 from Downloads into the Applications folder.
- Double-click on the application to attempt to load it. Apple Security will block the application but will make it accessible through Security & Privacy in System Preferences.

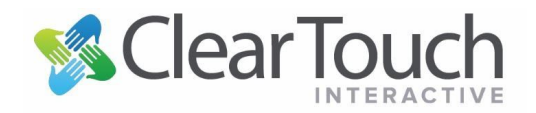

• Open System Preferences > Security & Privacy. In the section with "Allow apps downloaded from:" select the box for Open Anyway as shown in the image below:

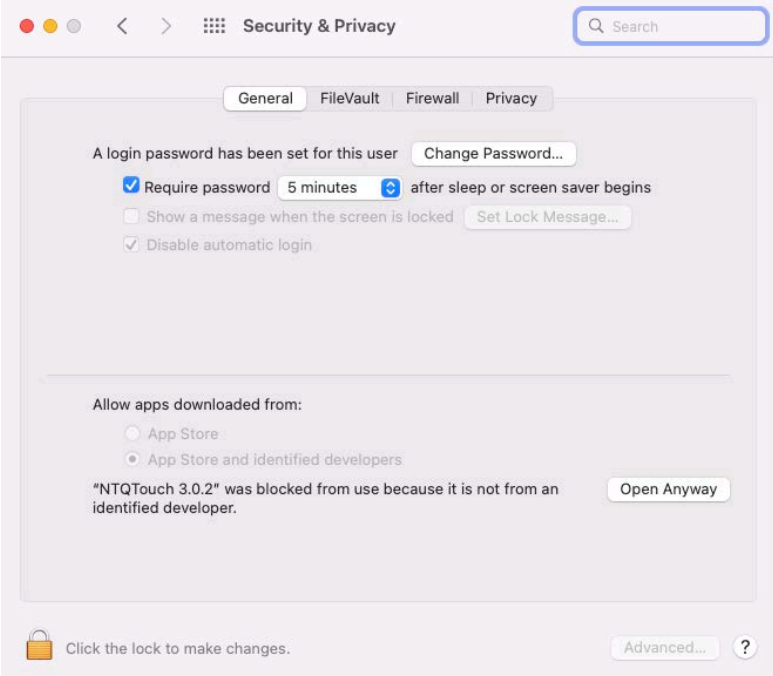

• Select "Open" in the Security pop-up window:

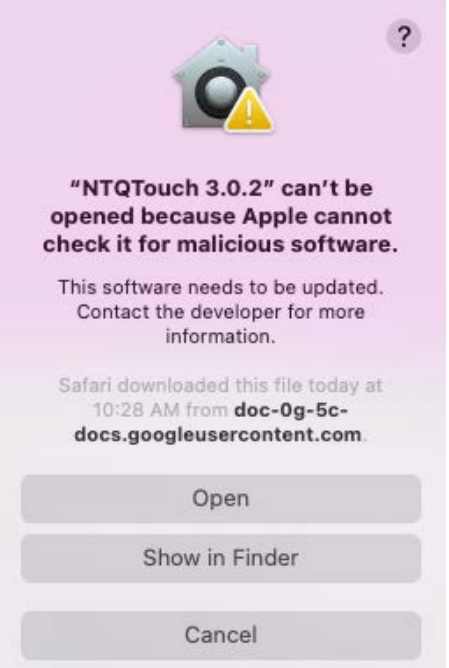

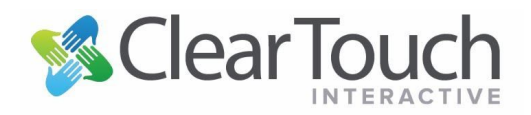

• Go to System Preferences > Security & Privacy and select the Privacy tab. Add NTQTouch 3.0.2 to Input Monitoring

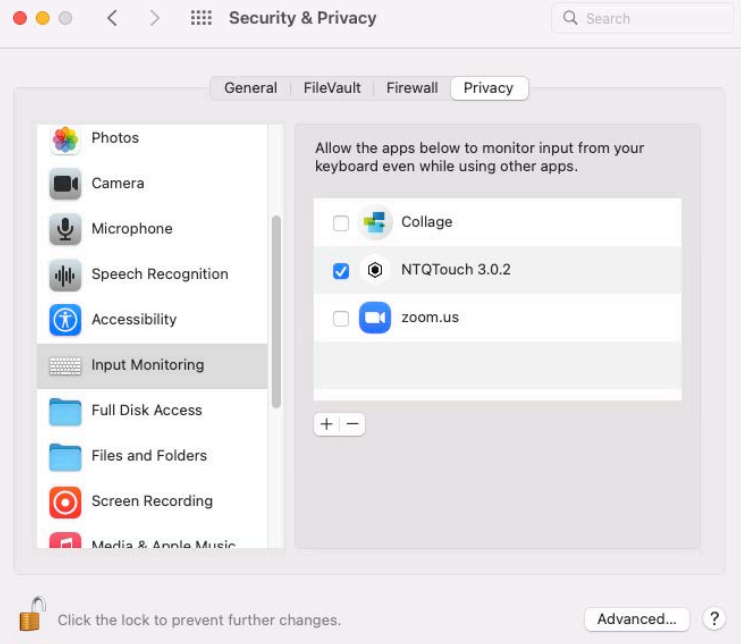

• Now select Accessibility and add the NTQTouch 3.0.2 driver.

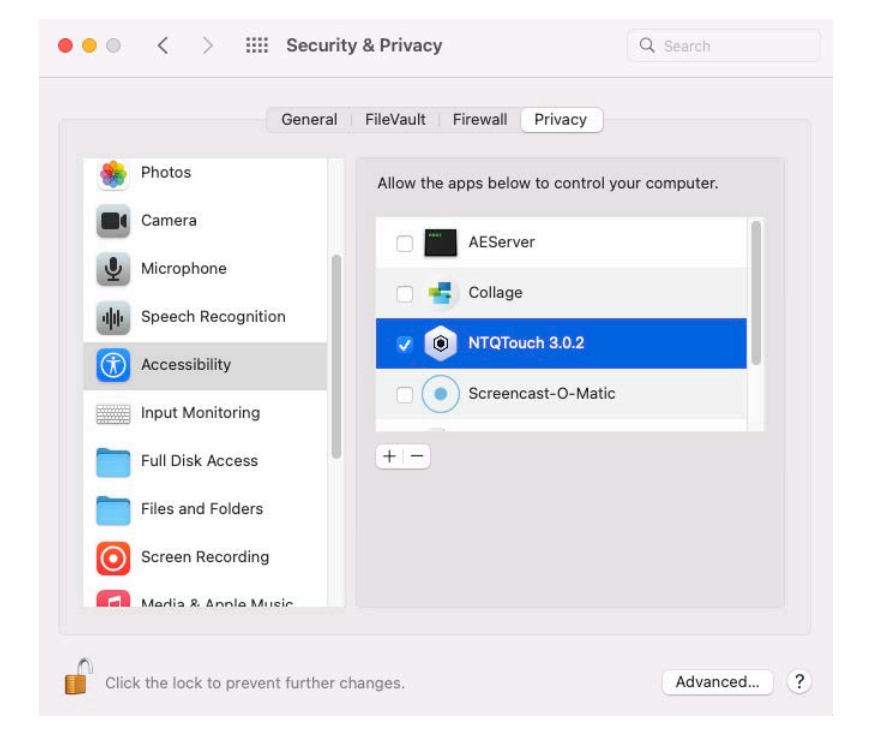

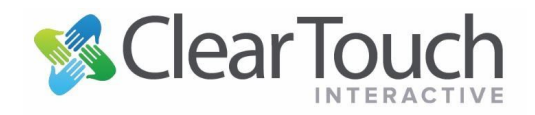

• The NTQTouch driver will load as a background process with an icon appearing in the top-right menu bar.

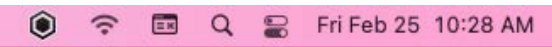

- Setup the touch driver to load as a startup process.
	- o Go to System Preferences > Users & Groups.
	- o Add the app to Login Items.

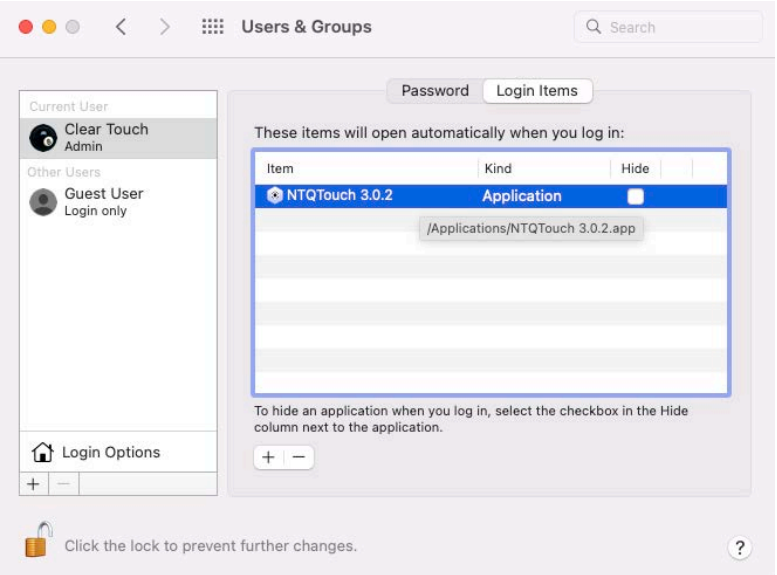

- **(This step for 6000K panels only)** Update the MCU (microcontroller unit) of the 6000K panel to the version that works with the touch software.
	- o Format a USB thumb drive to FAT32.
	- o Download and unzip the MCU files: [https://drive.google.com/file/d/1B2roCGXdVZTYfzKEY9XpvKoCcHwmcRvt/view?](https://drive.google.com/file/d/1B2roCGXdVZTYfzKEY9XpvKoCcHwmcRvt/view?usp=sharing) usp=sh [aring](https://drive.google.com/file/d/1B2roCGXdVZTYfzKEY9XpvKoCcHwmcRvt/view?usp=sharing)
	- $\circ$  Copy and paste the upgrade 811 folder (with its contents) onto the thumb drive.
	- $\circ$  Insert the USB thumb drive into the USB port behind the power button next to the Ethernet port.
	- o Enter the debug menu by pressing "Input, 1, 3, 7, 9" on a remote.
	- o Once in the debug menu, select Upgrade > Upgrade MCU.